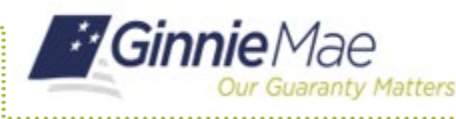

Reporting Certifications must be submitted in the Ginnie Mae Enterprise Portal (GMEP) each month.

### **ACCESS GMEP**

- 1. Log in to MyGinnieMae via [https://my.ginniemae.gov.](https://my.ginniemae.gov/)
- 2. Select the **Tools** dropdown at the top of the Dashboard.
- 3. Select **CAVS** under Applications.

The Ginnie Mae Enterprise Portal will open.

- 4. Select **RFS/Exception Feedback**.
- 5. Select the **Summary** menu tab.
- 6. Select your **Issuer ID** number from the drop down.
- 7. Select the **Reporting Period** from the drop down.
- 8. Select **GO**.

The Issuer Summary screen will display. This is the primary navigation screen to access the Monthly Reporting Certification function.

**NOTE:** For the current reporting period, a user who is an authorized signer for the Issuer can make a new Monthly Reporting Certification or remove a previous Certification and replace it with a new Monthly Reporting Certification.

**NOTE:** For prior reporting periods, the Issuer cab view (Read Only) the prior Monthly Reporting Certifications.

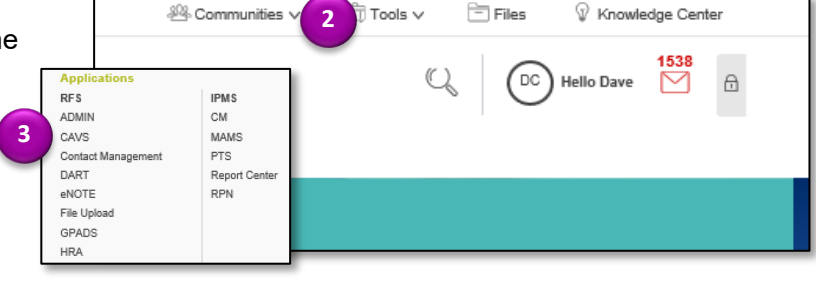

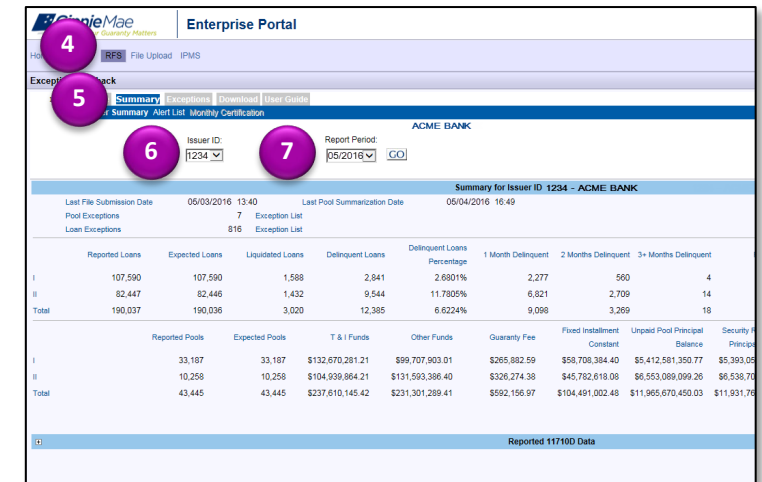

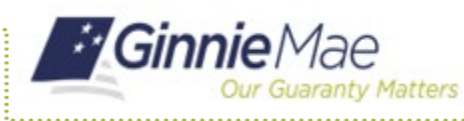

# Submitting Reporting Certifications in GMEP

ISSUER QUICK REFERENCE CARD

### **MAKE A NEW MONTHLY REPORTING CERTIFICATION**

1. Review the information displayed on the Issuer Summary screen.

**NOTE:** The summary allows the user to view the status of the Issuer's reporting to RFS. The Issuer's reporting, including corrections, should be completed prior to certification.

2. Select the **Monthly Certification** link to add a new Certification.

A pop-up box will be displayed instructing the user to complete the form and click Save.

- 3. Select **OK**.
- 4. Verify the information displayed in the Name, Title and Organization ID fields is accurate.
- 5. Check the **check box** located to the left of the Certification statement to indicate your agreement.
- 6. Enter your **PIN** and **SecurID Token** value.
- 7. Select **Save** to save your Monthly Reporting Certification.

After clicking Save, the PIN and SecurID Token value that was entered is validated and if successful, a "Monthly Reporting Certification Saved" pop-up box will be displayed.

8. Select **OK**.

The Monthly Certification information will be displayed. If needed for local record keeping, the user can use the RFS Screen print function to print the screen.

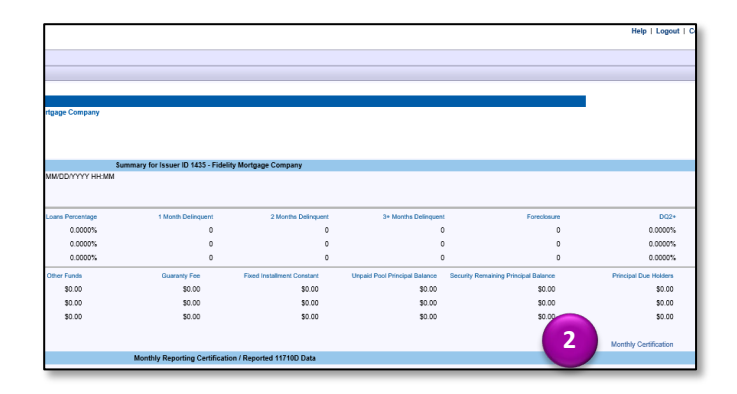

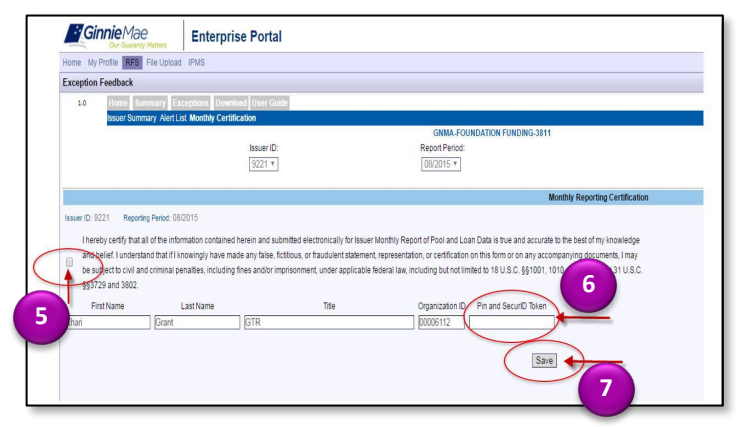

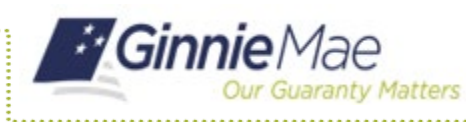

ISSUER QUICK REFERENCE CARD

## **REPLACING AN EXISTING CERTIFICATION FOR THE CURRENT REPORTING PERIOD**

- 1. Review the information displayed on the Issuer Summary screen and verify that it is accurate.
- 2. Select the **Monthly Certification** link.

The existing Monthly Reporting Certification for the current reporting period is displayed.

3. Select the **Remove** button.

The existing Certification screen is replaced by the Save screen.

- 4. Verify the information displayed in the Name, Title and Organization fields is accurate.
- 5. Check the **checkbox** located to the left of the Certification statement to indicate your agreement.
- 6. Enter your PIN and SecurID Token value.
- 7. Select **Save** to save the replacement Monthly Reporting Certification.

After clicking Save, the PIN and SecurID Token value that was entered is validated and if successful, a "Monthly Reporting Certification Saved" pop-up box will be displayed.

#### 8. Select **OK**.

The new/replacement Monthly Reporting Certification information is displayed.

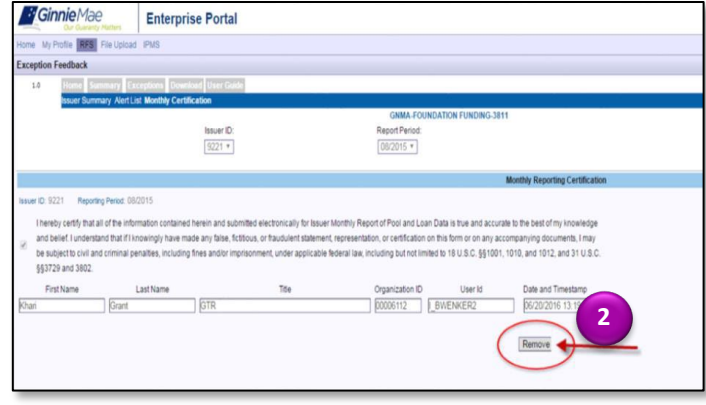

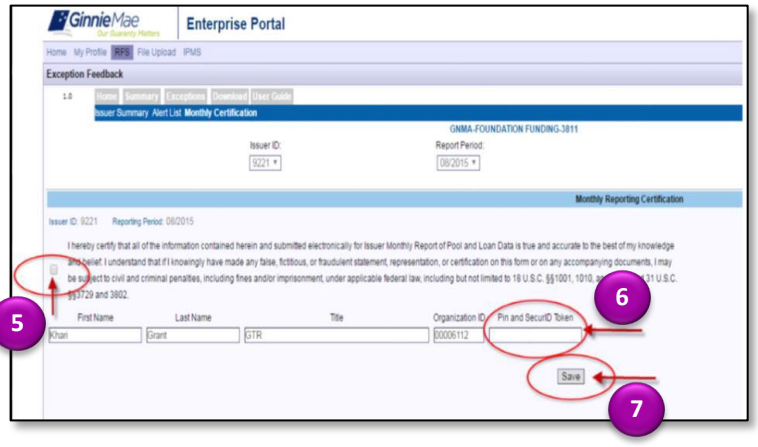